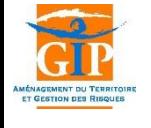

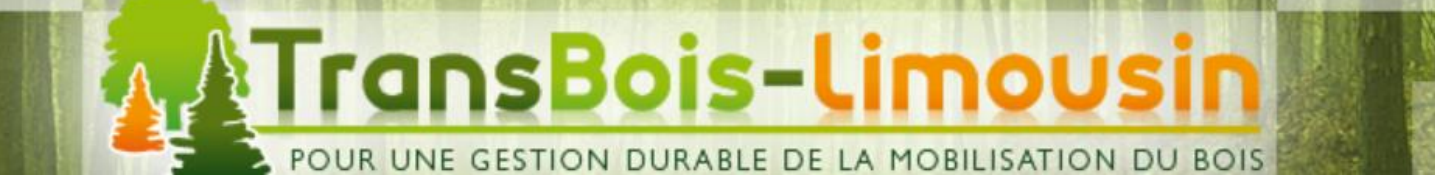

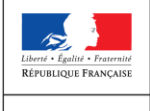

MINISTÈRE DE L'AGRICULTURE<br>ET DE<br>L'ALIMENTATION

# Tutoriel d'utilisation de l'application TRANSBOIS

- *Profil Gestionnaire* -

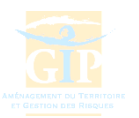

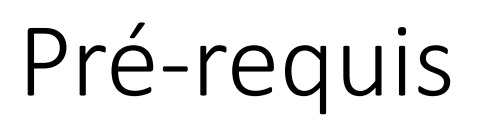

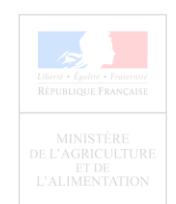

Afin de faciliter le fonctionnement de l'application Transbois, assurez-vous :

D'utiliser de préférence le navigateur Mozilla Firefox **de la Google** 

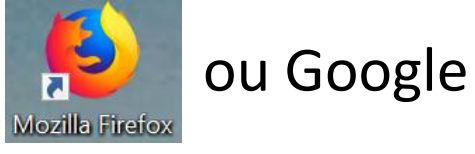

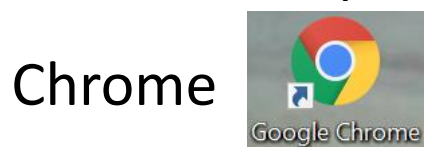

- De désactiver le système de localisation automatique de votre navigateur
- D'autoriser l'ouverture des fenêtres popups

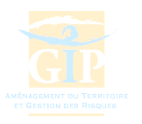

### Pré-requis Désactiver la localisation du navigateur

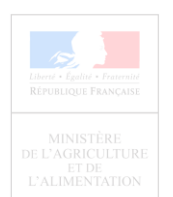

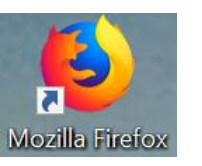

- Ouvrir le menu situé en haut à droite près de la barre de recherche  $\equiv$
- Sélectionner « *Options »*
- Dans le bandeau de gauche, cliquer sur l'onglet *« Vie privée et sécurité »*
- Dans la section **Permissions,** sélectionner *« Paramètres »*  de la ligne localisation
- Possibilité de renseigner, pour chaque site, s'il convient de bloquer ou d'autoriser la localisation automatique

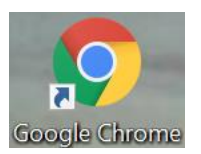

- Ouvrir le menu situé en haut à droite près de la barre de recherche
- Sélectionner « *Paramètres »*
- Tout en bas de la page, cliquer sur *« Paramètres avancés »*
- Dans la section **Confidentialité et sécurité** sélectionner *« Paramètres du contenu »,* puis *« Position »*
- Activer l'option *« Demander l'autorisation avant d'accéder »*

Lors de l'ouverture de la cartographie, si une fenêtre propose d'accéder à la localisation, **NE PAS autoriser** 

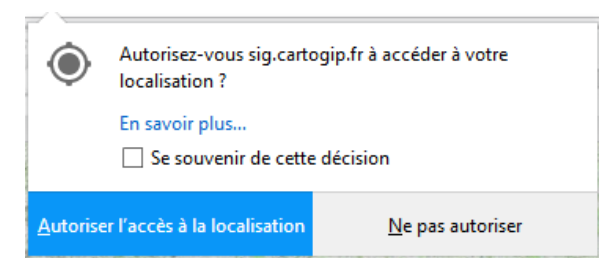

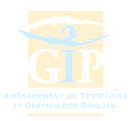

#### Pré-requis Autoriser les fenêtres popups

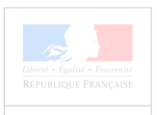

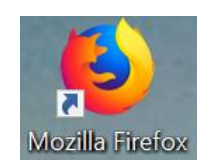

- Ouvrir le menu situé en haut à droite près de la barre de recherche  $\equiv$
- Sélectionner « *Options »*
- Dans le bandeau de gauche, cliquer sur l'onglet *« Vie privée et sécurité »*
- Dans la section **Permissions,** décocher l'option *« Bloquer les fenêtres popup »*

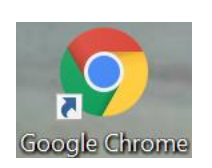

- Ouvrir le menu situé en haut à droite près de la barre de recherche
- Sélectionner « *Paramètres »*
- Tout en bas de la page, cliquer sur *« Paramètres avancés »*
- Dans la section **Confidentialité et sécurité** sélectionner *« Paramètres du contenu »,* puis *« Fenêtres popup »*
- Désactiver l'option *« Bloquée »* pour la passer en *« Autorisé »* (l'icône doit être bleu )

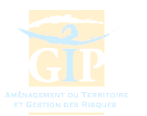

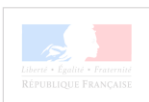

### (1) Visionneuse cartographique (2) Validation d'une demande d'itinéraire dérogatoire (3) Consultation des arrêtés

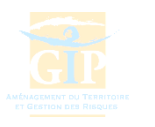

## Services fournis par l'application

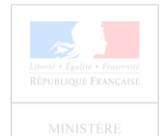

- Consultation des demandes d'itinéraires sur le territoire du gestionnaire
- Formulation d'un avis sur une demande d'itinéraire : validation, réserves, refus
- Consultation des arrêtés préfectoraux en vigueur

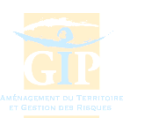

## Connexion sécurisée sur le site du GIP ATGeRi

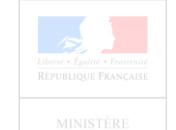

#### Connexion sur le site [www.cartogip.fr](http://www.cartogip.fr/) :

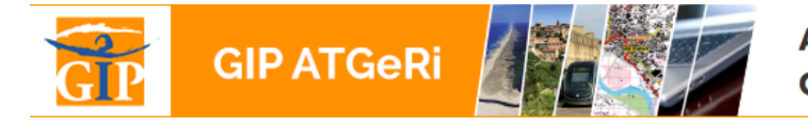

AMÉNAGEMENT DU TERRITOIRE ET **GESTION DES RISQUES** 

#### **EXTRANET DU GIP ATGeRi**

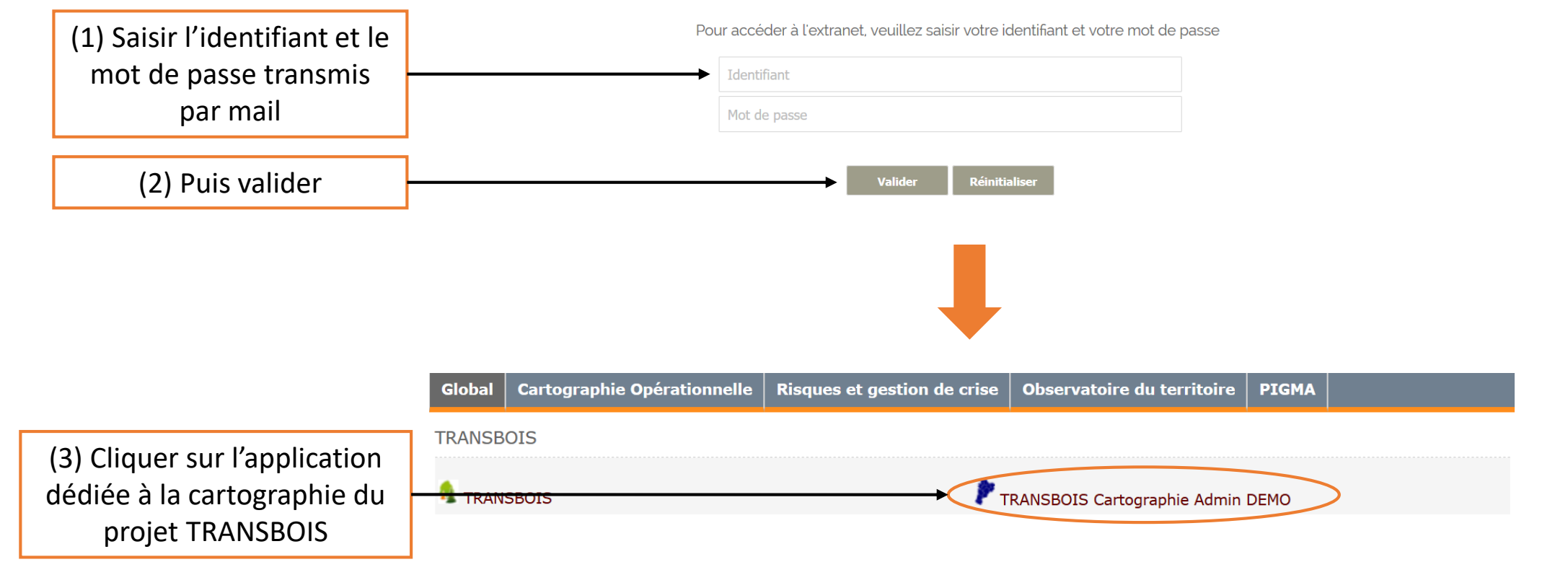

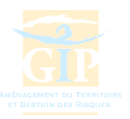

## (1) Visionneuse cartographique

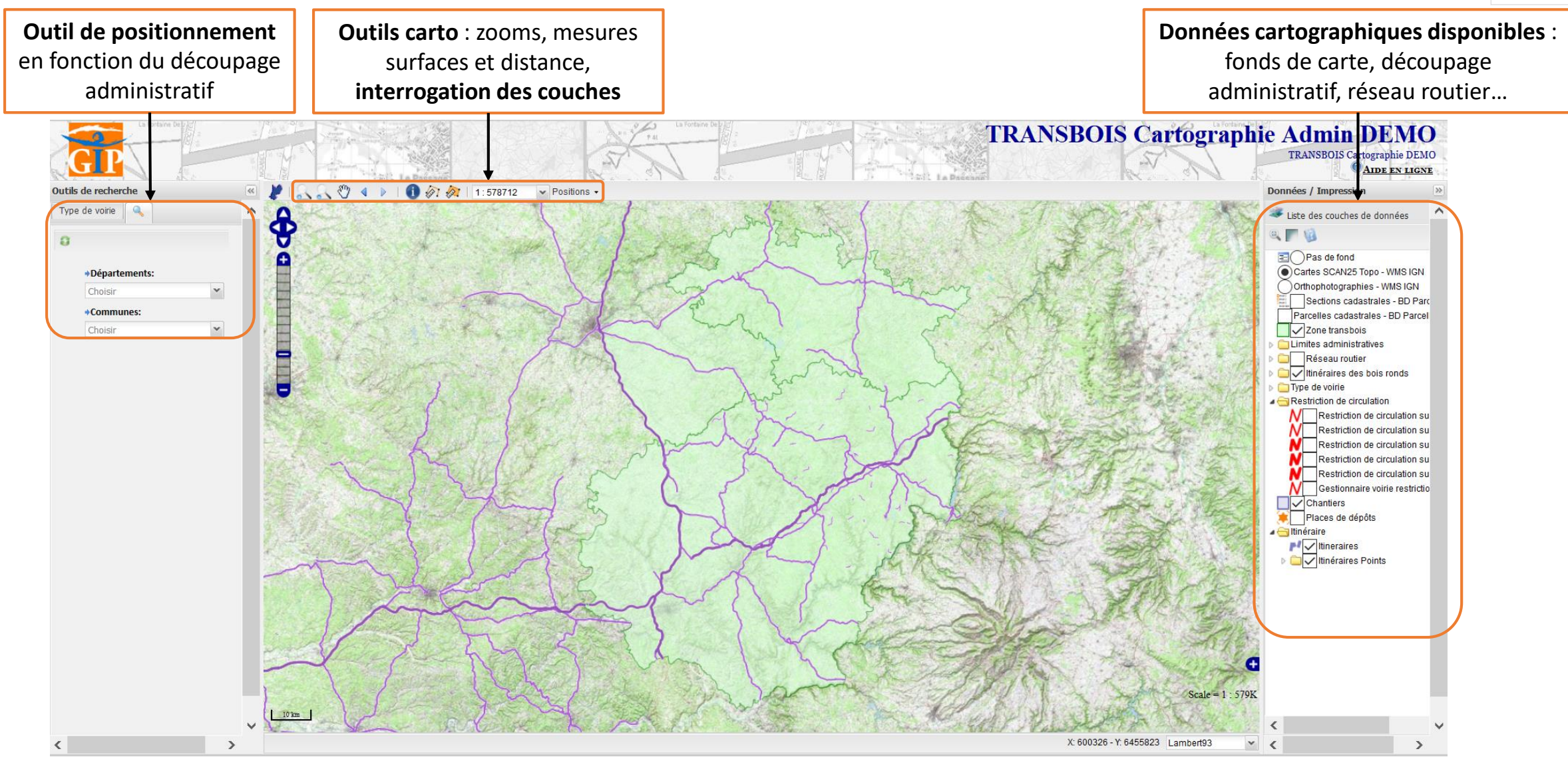

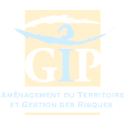

# (1) Visionneuse cartographique

Couches d'informations disponibles

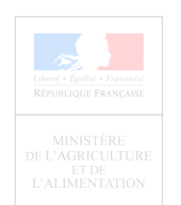

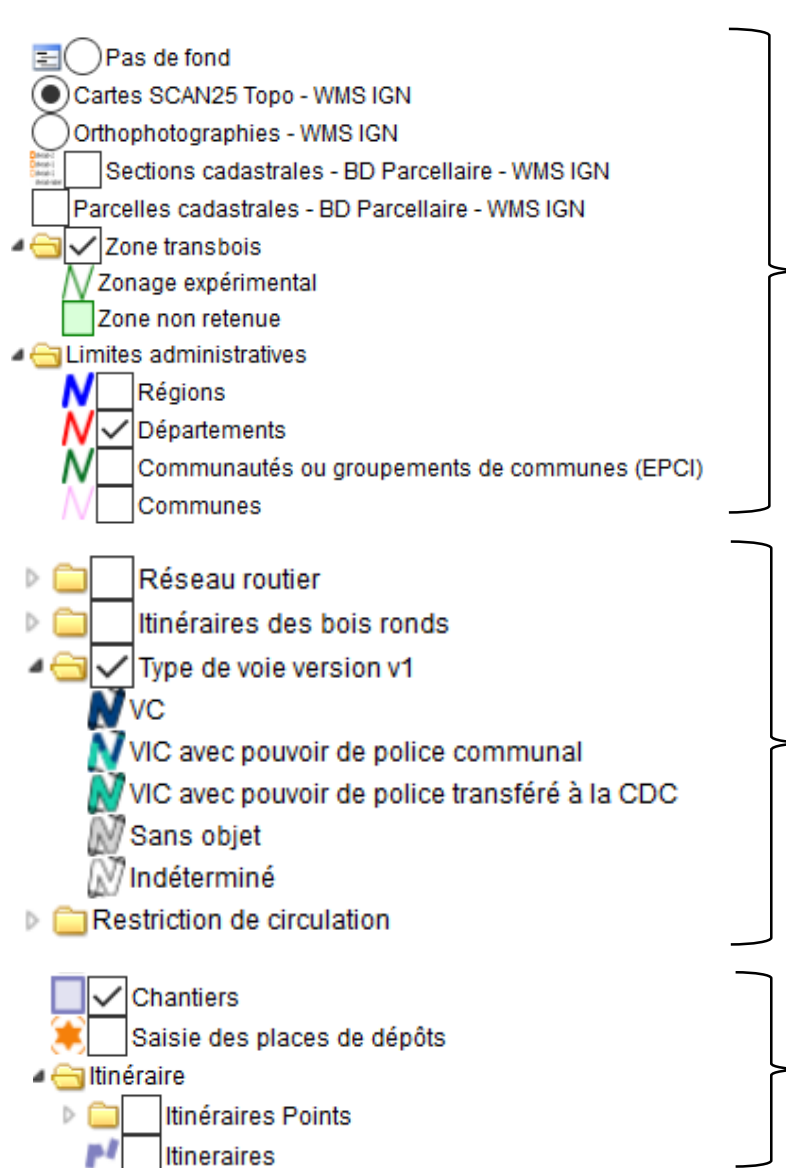

Sélection du fond de carte et du découpage administratif souhaités

Voirie : réseau routier, réseau utilisé pour les itinéraires permanents et temporaires, restrictions de circulation

Visualisation des chantiers, itinéraires et places de dépôts saisis

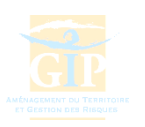

### (1) Visionneuse cartographique Outils disponibles

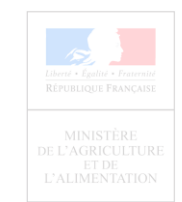

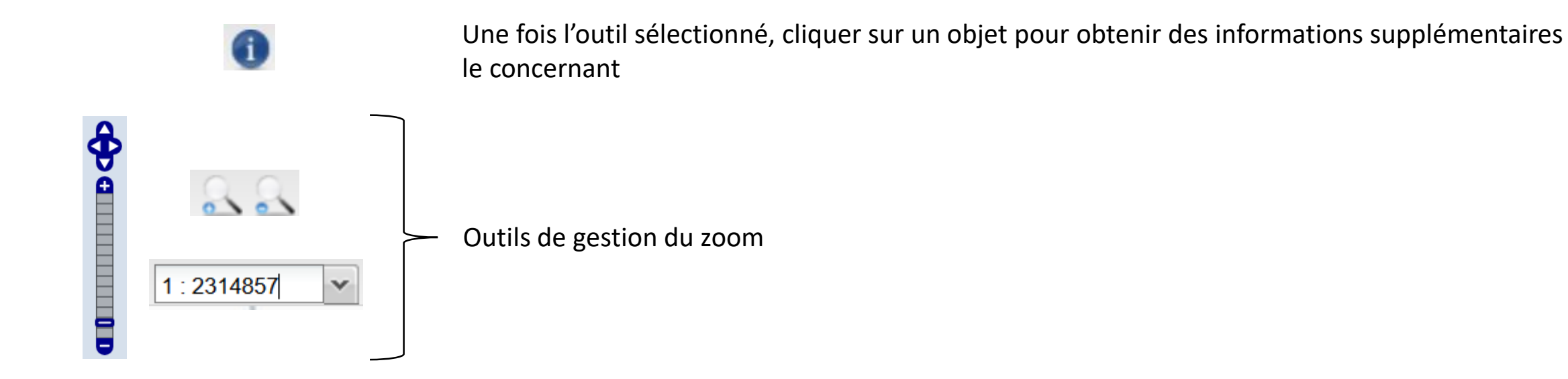

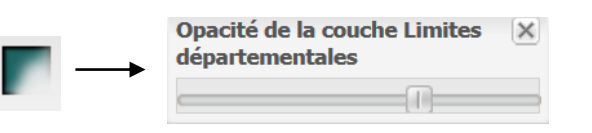

Permet de faire varier la transparence de la couche sélectionnée pour améliorer la lisibilité de la carte

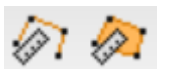

Outil de mesure des distances/surfaces

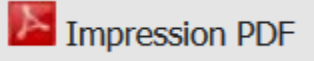

Permet d'imprimer en PDF une emprise définie sur la carte

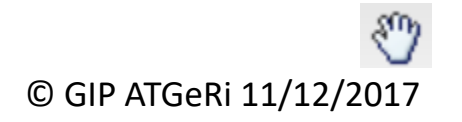

Outil permettant de se déplacer dans la carte

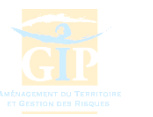

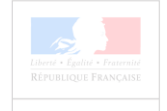

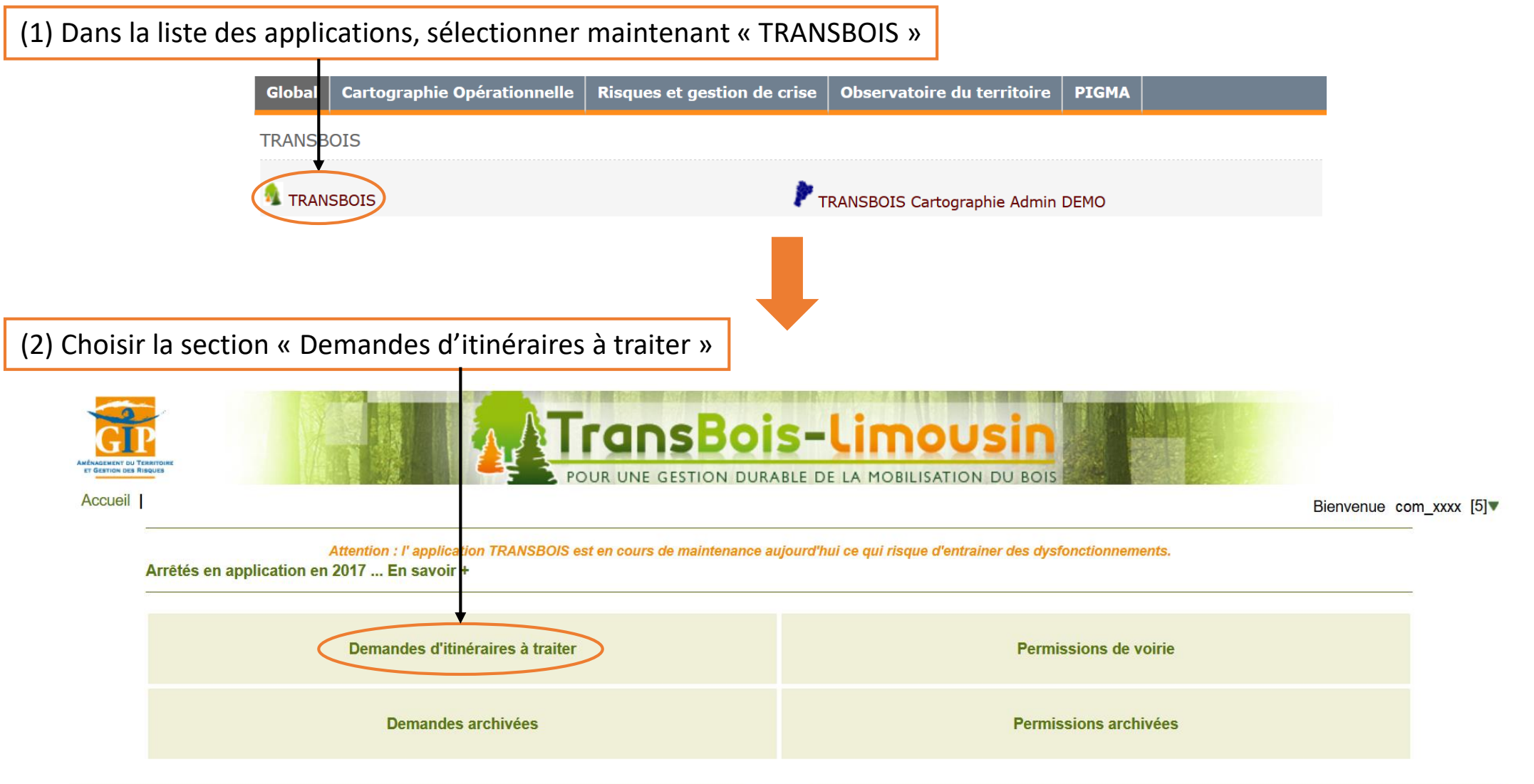

© GIP ATGeRi 11/12/2017

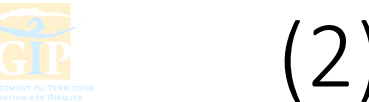

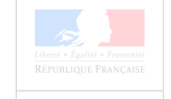

Etape 1 – Visualisation des chantiers présentant des itinéraires en attente de validation

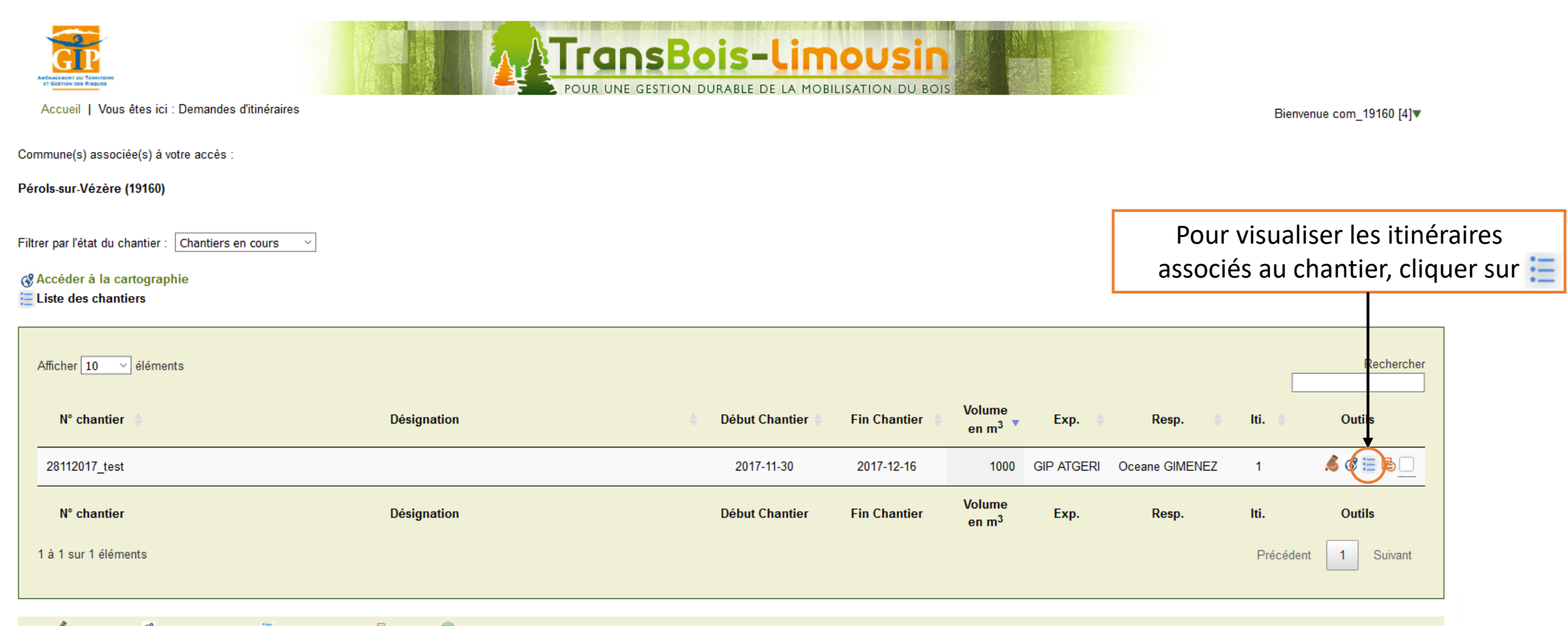

Outils : Saisir&Modifier & Accès cartographique := Accès aux itinéraires & Edition pdf C Transmission de la demande

ATTENTE TRANSMISSION COMPLEMENT ALERTE VALIDE REFUS Etats:

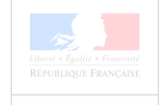

Etape 2 – Visualisation de la liste d'itinéraires en attente de validation associés au chantier

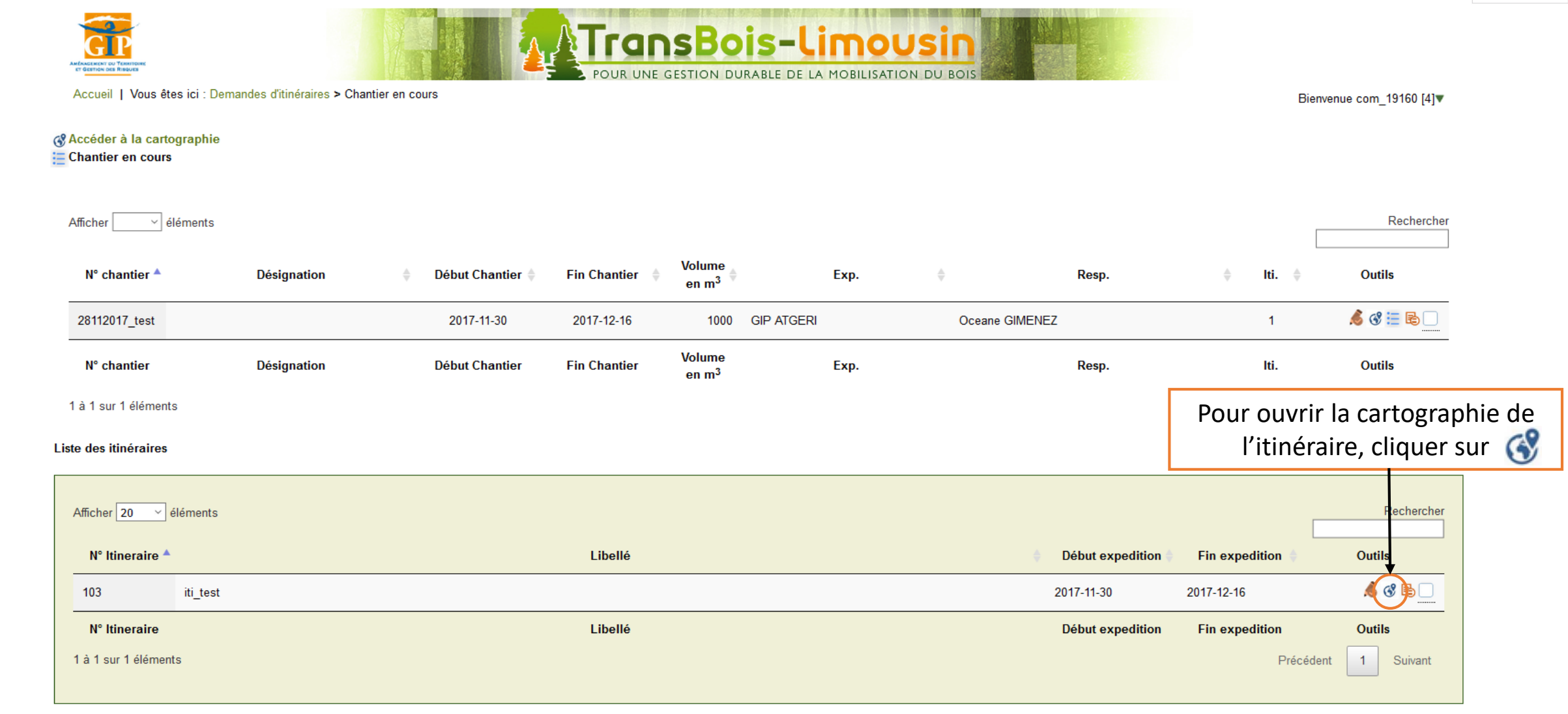

Outils :  $\triangle$  Saisir&Modifier  $\mathcal G$  Accès cartographique  $\Xi$  Accès aux it inéraires  $\mathbb B$  Edition pdf  $\heartsuit$  Transmission de la demande

Etats : C ATTENTE TRANSMISSION COMPLEMENT ALERTE VALIDE REFUS

Etape 3 – Renseignement d'un avis sur l'itinéraire proposé

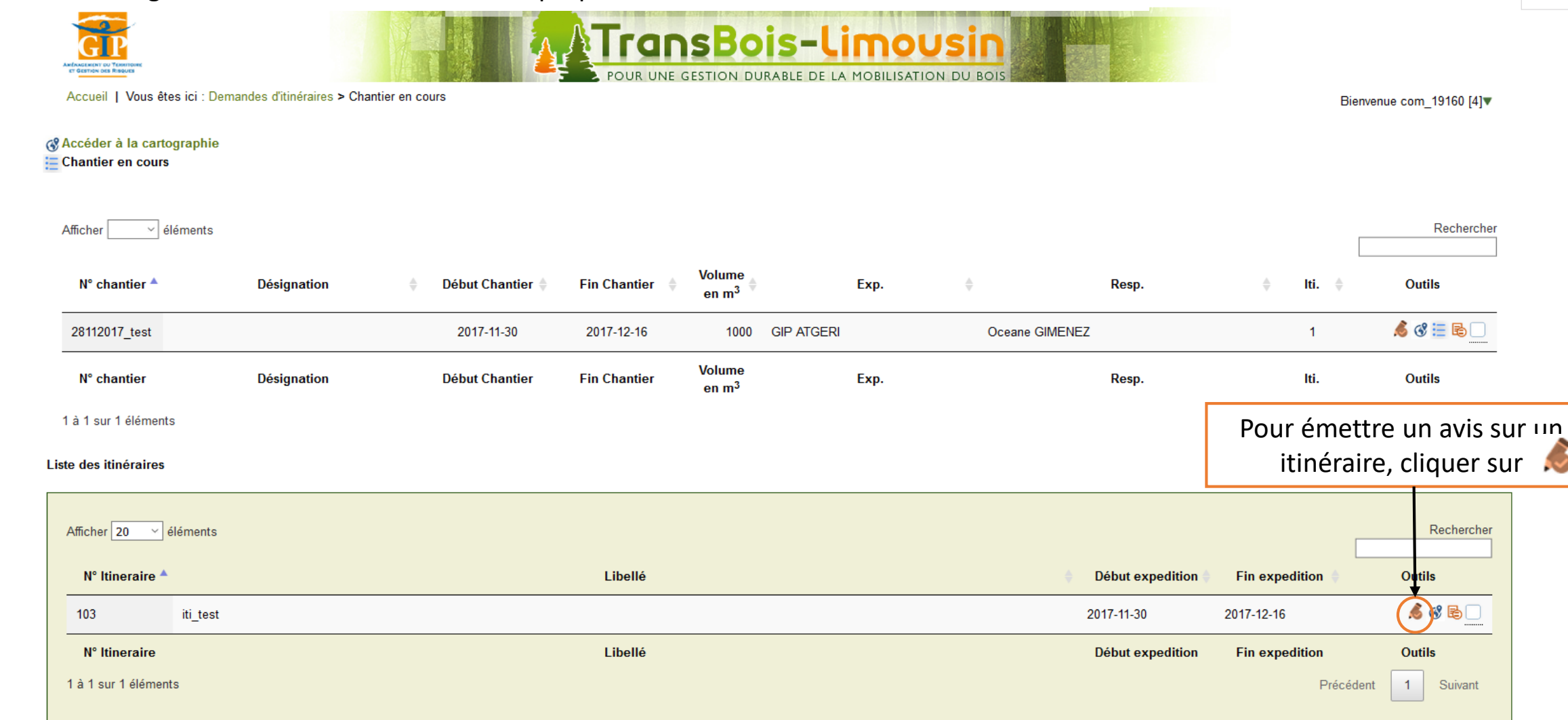

Outils : Saisir&Modifier & Accès cartographique E Accès aux itinéraires & Edition pdf Transmission de la demande

Etats : C ATTENTE TRANSMISSION COMPLEMENT ALERTE VALIDE REFUS

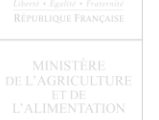

Etape 3 – Renseignement d'un avis sur l'itinéraire proposé

Le formulaire qui s'ouvre vous permet :

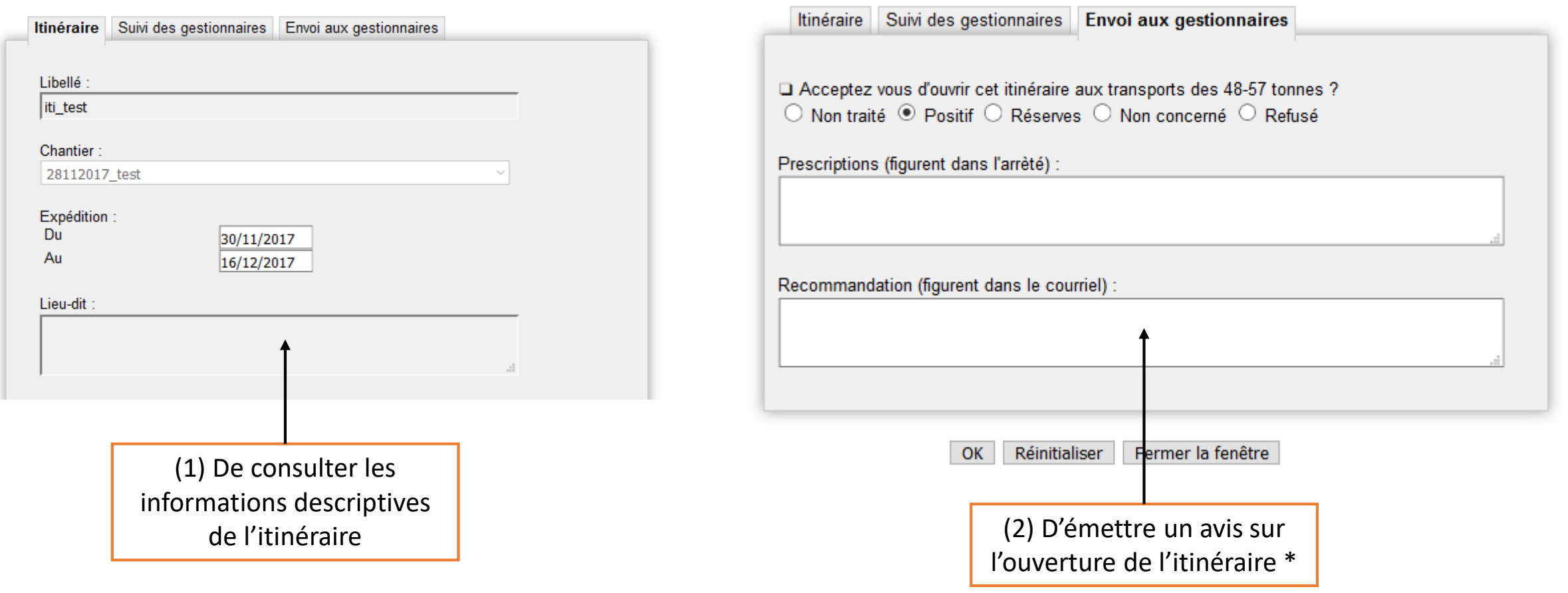

*\* NB : Si l'avis émis est « Positif », « Réserves » ou « Refusé », des champs supplémentaires apparaissent pour renseigner des précisions à l'attention du demandeur*

#### © GIP ATGeRi 11/12/2017

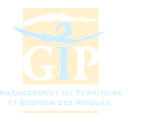

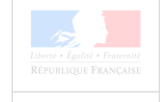

Etape 3 – Suivi de l'état des demandes **ATransBois-Limousin IE GESTION DURABLE DE LA MOBILISATION DU BO** Accueil | Vous êtes ici : Demandes d'itinéraires > Chantier en cours Bienvenue com\_19160 [4]▼ @ Accéder à la cartographie **E** Chantier en cours Rechercher Afficher  $\|\cdot\|$ éléments **Volume**  $N^{\circ}$  chantier  $\triangle$ **Désignation** Début Chantier **Fin Chantier** Exp. Resp.  $\triangleq$ lti. ≑ **Outils**  $en<sup>3</sup>$  $\mathcal{S}$   $\mathcal{C} \equiv \mathbb{B}$ 28112017\_test 2017-11-30 2017-12-16 1000 **GIP ATGERI** Oceane GIMENEZ  $\overline{1}$ **Volume** N° chantier **Désignation Début Chantier Fin Chantier** Exp. Resp. lti. **Outils**  $en<sub>m3</sub>$ 1 à 1 sur 1 éléments  $\mathbf{1}$ Suivant Précédent

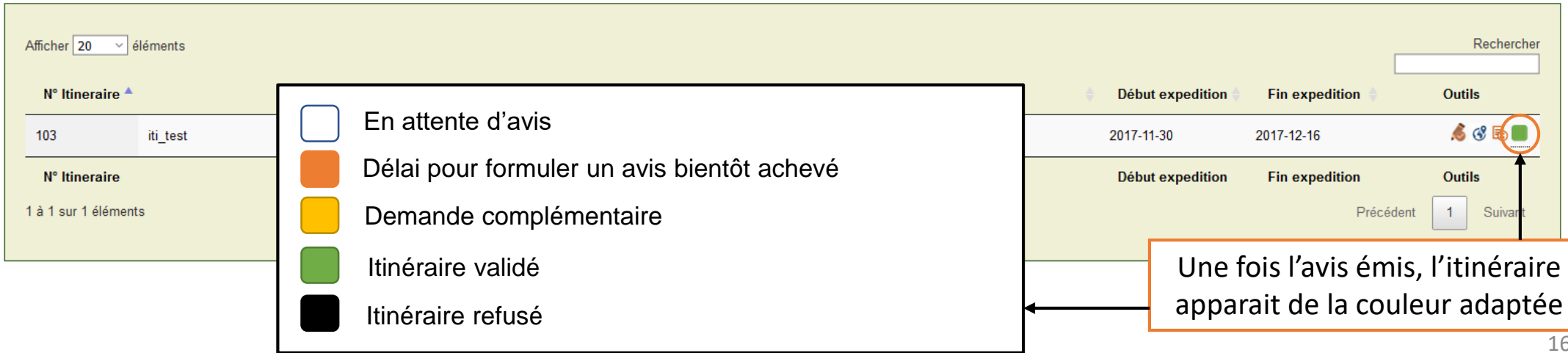

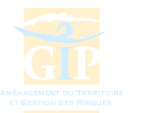

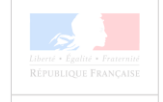

Etape 3 – Suivi de l'état des demandes **ATransBois-Limousin** Accueil | Vous êtes ici : Demandes d'itinéraires > Chantier en cours Bienvenue com\_19160 [4]▼ & Accéder à la cartographie **E** Chantier en cours C [cartogip] TRANSBOIS::Itinéraire - Mozilla Firefox  $\Box$  $\overline{\phantom{0}}$  $\times$ Afficher Rechercher  $\times$  | élémen **① ●** https://applis.cartogip.fr/transbois/demandes/fiche\_itineraire.php?id=b2dpbWVuZXo7MTAz  $\cdots$   $\heartsuit$ ☆  $\equiv$  $N^{\circ}$  chantier  $\triangleq$ Resp. lti. **Outils** TRANSBOIS-LIMOUSIN  $\mathcal{S} \otimes \equiv \mathbb{B}$ 28112017\_test Oceane GIMENEZ  $\overline{1}$ N° chantier Resp. Iti. **Outils** Itinéraire Gestionnaires Suivi des gestionnaires 1 à 1 sur 1 éléments Précédent  $\mathbf{1}$ Suivant □ Liste des gestionnaires 19160 COMMUNE DE XXXX  $\blacksquare$ 19 CONSEIL DEPARTEMENTAL DE LA CORREZE  $\Box$ Rechercher Afficher | 20  $\mathbf{v}$  élém  $N^{\circ}$  Itineraire  $\triangle$ **Début expedition Fin expedition Outils** OK Réinitialiser Fermer la fenêtre SVE 2017-12-16 103 iti 2017-11-30 **GIP ATGeRi** 6 Parvis des Chartrons 33075 Bordeaux Cedex Tél: 05.57.85.40.42 N° Itineraire Début expedition **Fin expedition Outils** 1 à 1 sur 1 éléments Précédent Suivant Cliquer sur pour visualiser l'état de validation gestionnaire par gestionnaire

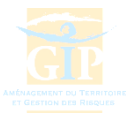

## (3) Consultation des arrêtés

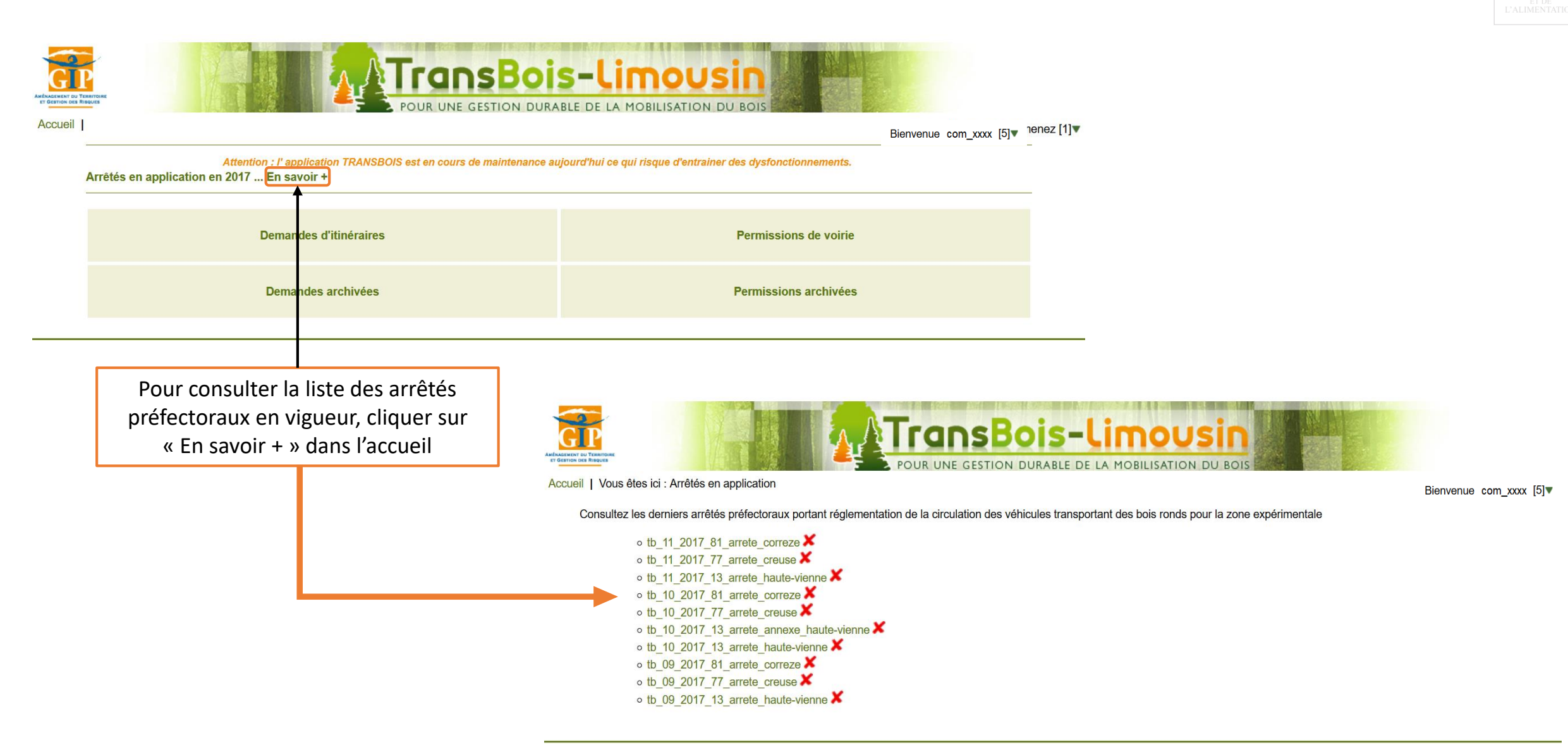

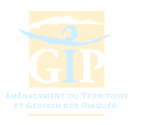

## Déconnexion du site du GIP ATGeRi

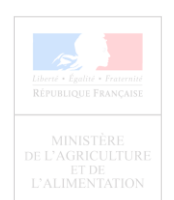

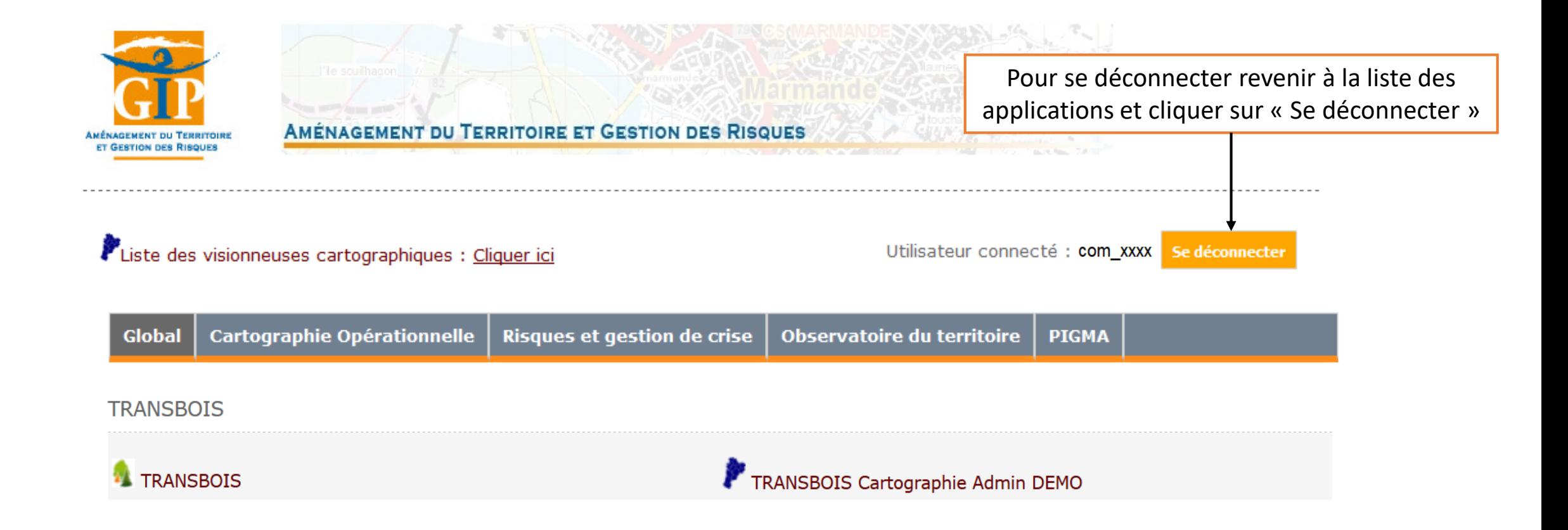

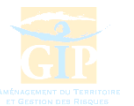

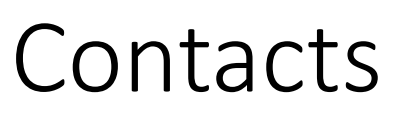

#### **ADM 19**

*Christophe Petit : 05 55 12 92 24 - [christophe.petit@agriculture.gouv.fr](mailto:christophe.petit@agriculture.gouv.fr)*

#### **CD 19**

*Pierre Daudy : 05 55 93 76 30 - [pdaudy@correze.fr](mailto:pdaudy@correze.fr)*

#### **CD 23**

*Jacques Jamilloux : 05 87 80 90 50 - [jjamilloux@creuse.fr](mailto:jjamilloux@creuse.fr)*

#### **CD 87**

*Sylvain Bouillon : 05 55 69 24 23 - [sylvain.bouillon@haute-vienne.fr](mailto:sylvain.bouillon@haute-vienne.fr)*

#### **CFPPA**

*Thomas Frisou : 05 55 46 02 00 - [thomas.frisou@educagri.fr](mailto:thomas.frisou@educagri.fr)*

#### **DRAAF NA (Site de Limoges)**

*Sylvain Blugeot : 05 55 12 92 27- [sylvain.blugeot@agriculture.gouv.fr](mailto:sylvain.blugeot@agriculture.gouv.fr)*

#### **GIP ATGeRi**

*Océane Giménez : 05 57 85 40 42 – [oceane.gimenez@gipatgeri.fr](mailto:oceane.gimenez@gipatgeri.fr) Marie-France Vallet : 05 57 85 40 42 – [marie-france.vallet@gipatgeri.fr](mailto:marie-france.vallet@gipatgeri.fr)*

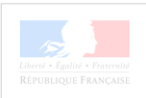